# **People - Classification tab**

The Classification tab gives information about the classifications assigned to this person. A person can have multiple classifications. There are five subtabs within the Classification tab. In each tab, select whether or not this person should have that classification.

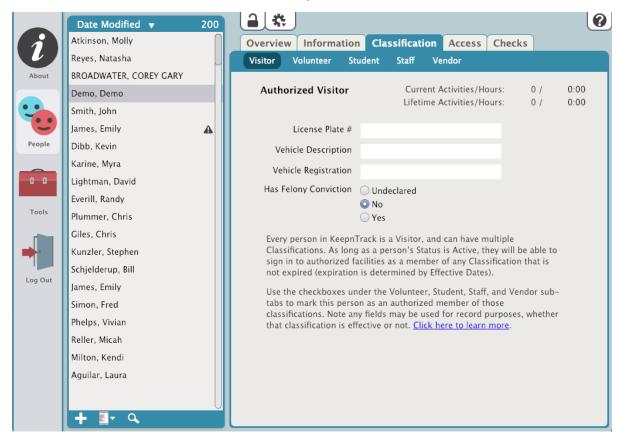

#### Visitor

By default, every person in the KeepnTrack system is a Visitor; however, they can have multiple Classifications.

## Effective/Expiration

Enter effective dates to mark a date in the future when this person can sign in under this Classification and an expiration date if they expire.

## License Plate #

License plate of the vehicle that belongs to this person.

#### **Vehicle Description**

General description of their vehicle.

## Vehicle Registration

State of registration for the vehicle.

#### **Has Felony Conviction**

The selected radio button denotes whether or not the person has a felony conviction.

# Volunteer

Approved facility Volunteers (i.e. parents, student aides, members of the community, etc.).

#### **Authorized Volunteer**

Select if this person is an authorized volunteer. In order for them to sign in as a Volunteer, this box needs to be checked.

## Effective/Expiration

Enter effective dates to mark a date in the future when this person can sign in under this Classification and an expiration date if they expire.

#### **Volunteer Type**

Drop down options for Volunteer types are set in Kiosk Preferences.

#### **Application Notes**

This field displays notes made on the Volunteer Application by the volunteer.

#### **View Preferred Activities**

Displays activities this person would prefer to volunteer for. These are set using the Activities tool and can be modified in Person Status.

#### **Preferred Times**

This is an editable field that displays the times the volunteer would prefer to work. This is an optional part of the Volunteer Application and can be modified in Person Status.

# **View Custom Fields**

Shows any custom question(s) and answer(s) given by the volunteer in the application.

## Student

## **Authorized Student**

Authorizes this person to sign in as Student.

## Effective/Expiration

Enter effective dates to mark a date in the future when this person can sign in under this Classification and an expiration date if they expire.

## Student ID

The student's ID number.

## Family ID

The Family ID can be used by an associate member of a family.

#### **Teacher**

The student's teacher.

#### Homeroom

The Homeroom for the student being viewed.

#### Grade

The Student's current grade.

#### Bus #1

The bus taken by the student.

# Bus #2

This field is for a secondary bus.

## **Block Sign-Out**

For emergency situations when you need to prevent anyone from signing the student out.

# Allowed to be Signed Out By

This is a list of people who are authorized to sign the Student out. If the person signing the student out is in the KeepnTrack system, their picture will be displayed here. Learn More

Staff

## **Authorized Staff**

Authorizes this person to sign in as a Staff member.

# Effective/Expiration

Enter effective dates to mark a date in the future when this person can sign in under this Classification and an expiration date if they expire.

# **Staff Types**

Drop down for the Staff types. Staff types are set in Account Preferences.

# **Hire Date**

The date this person was hired.

# Staff ID

The ID issued to this person.

## Vendor

Authorized vendors for your facility (i.e. food services, book fairs, mail delivery, etc.).

# **Authorized Vendor**

Authorizes this person to sign in as a Vendor.

# Effective/Expiration

Enter effective dates to mark a date in the future when this person can sign in under this Classification and an expiration date if they expire.